# **Setting up Borrowbox on your device**

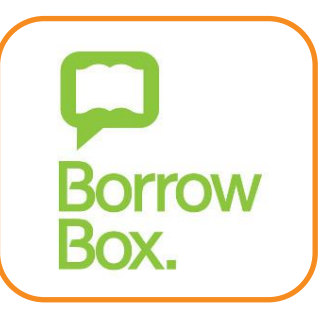

# **Setting up BorrowBox on your device**

BorrowBox allows you to download eAudio books. This service is available on a tablet, smartphone or web browser such as Chrome, Firefox, Opera, Safari or Internet Explorer.

### **Devices compatible with BorrowBox**

**Tablets:** iPad, iPod touch, Kindle Fire, Nexus, Hudl or any other tablet using Android

**Smartphones:** Any that run on iOS or Android, such as iPhone or Samsung Galaxy

## **Setting up your device to download eAudio books with BorrowBox**

#### **On a tablet or smartphone**

- 1. Open the App or Play store
- 2. Search for 'BorrowBox' and click the 'BorrowBox Library' app
- 3. Download and install the app
- 4. When the download is complete, click 'Open'
- *5.* When the BorrowBoxapp opens, type 'Epsom' in the search bar and select '*Epsom and St Helier University Hospital Library'*
- 6. Enter your library membership number and PIN number (contact either library via [esth.hirsonlibrary@nhs.net](mailto:esth.hirsonlibrary@nhs.net) or [esth.libraryepsom@nhs.net](mailto:esth.libraryepsom@nhs.net) for these details)
- 7. Register an account with an email address and display name
- 8. Agree to the terms and conditions

BorrowBox service will now be available to use

#### **Amazon Kindle Fire**

- 1. On an Amazon Kindle Fire you will need to download the BorrowBox app directly from their website rather than from the Kindle store.
- 2. Download the BorrowBox app for Kindle Fire.
- 3. Once you have downloaded the app, follow the steps from step 4 above.

#### **On a computer**

- 1. Go to the BorrowBox website: [https://fe.bolindadigital.com/wldcs\\_bol\\_fo/b2i/mainPage.html?b2bSite=6348](https://fe.bolindadigital.com/wldcs_bol_fo/b2i/mainPage.html?b2bSite=6348) and click the 'Sign in' link
- 2. Enter your library card number and PIN and click 'Sign in'
- 3. Register an account with an email address, display name and agreeing to the terms and conditions – then click 'Submit'
- 4. You will be provided with information about the service, then click 'Next'

Epsom and St Helier University Hospitals Library BorrowBox service will now be available to use

## **Borrowing eAudio books with BorrowBox**

On a tablet or smartphone

Choose 'eAudiobooks' or 'Search' in the app menu to find an eAudio book

Select the eAudio book you want and click 'Borrow', and then 'Confirm loan'. If it is on loan to another borrower, you can reserve it by clicking 'Reserve' and then 'Confirm renewal'

A message will come up saying 'Loan successful'. Click 'Download now'. This will give you the option to download all or select eAudio book files, and listen to the files in the app

The eAudio book will automatically expire in 3 weeks. You can renew it if no one else has reserved it, by clicking the 'Renew' button on the 'My Loans' view

You can also return an eAudio book early by clicking 'Return' next to the book title

#### **On a computer**

Go to the BorrowBox website and find an eAudio book through the search bar or browse categories by clicking 'eAudiobooks' next to 'Start'

Select the eBook you want and click 'Borrow', and then click 'Confirm eAudiobook loan'. If it is on loan to another borrower, you can reserve it by clicking 'Reserve' and then 'Confirm renewal'

You will be able to 'Download complete eAudiobook' or download it in parts. The files will be MP3 format

Find the eAudio book files on your computer and open them in a program that plays MP3 files

The eAudio book will automatically expire in 3 weeks. You can renew it if no one else has reserved it, by clicking the 'Renew' button on the 'My Account' page

You can also return an eAudio book early by clicking 'Return' next to the book title, and deleting the files from your computer.